# $\mathcal{C}$

Red Bike

# **GPS Praxisbuch**<br>GARMIN GPSMAP 66-Serie

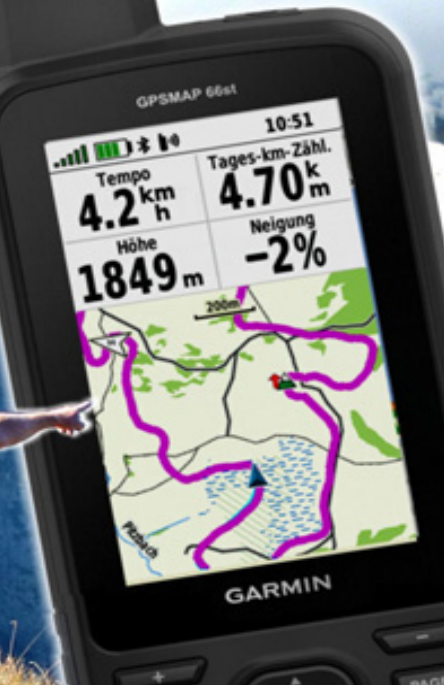

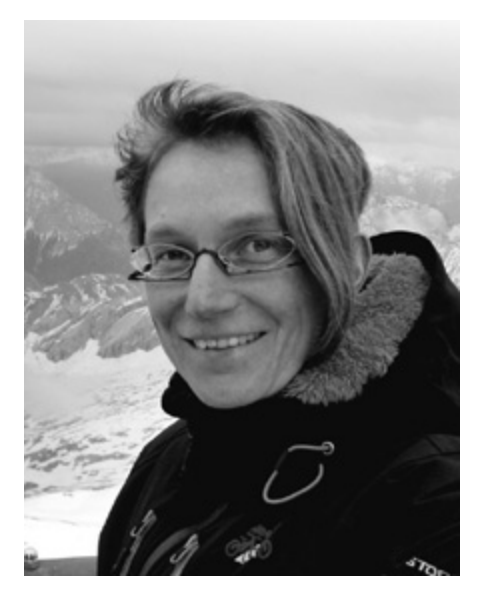

Autor und Grafik: Janet Bader

#### **Inhaltsverzeichnis**

#### **[VORWORT](#page-11-0)**

#### **[GRUNDAUSSTATTUNG](#page-15-0)**

#### **[KAPITEL 1 – DAS GERÄT](#page-17-0)**

T[ECHNISCHER](#page-17-1) ÜBERBLICK A[LLGEMEINER](#page-19-0) UMGANG **G[ERÄTESTART](#page-20-0)** DIE BEDIENUNG DES [GPSMAP 66](#page-22-0) [Die Tasten und die Statusseite](#page-22-1) [Das Hauptmenü](#page-26-0) [Grundeinstellung](#page-27-0) [Senoren koppeln](#page-29-0) GPS-Empfang Die eigene Bewegung aufzeichnen Aufzeichnung stoppen und abspeichern Während der Bewegung Das Arbeiten in der Kartenansicht Das Arbeiten in der Höhenprofilansicht Die Kompass-Seite nutzen und anpassen Den Reisecomputer nutzen Die aktuelle Aufzeichnung Die Speicherplätze für Touren DAS ARBEITEN MIT WEGPUNKTEN

Wegpunkte im Gerät speichern (aktuelle Position) Wegpunkte bearbeiten Annäherungsalarme erstellen Wegpunkte im GPSMAP 66 suchen und sortieren PROFILE Hinzufügen von Profilen **GERÄTEEINSTELLUNGEN** Spezialfunktion für Mehrtagestouren Hard Reset **ANWENDUNGEN** Kalender: Sonne/Mond, Jagen/Angeln Datenübertragung von Gerät zu Gerät Datenübertragung per Bluetooth Koppeln des Smartphones mit dem GPSMAP 66 Wetterdaten am GPSMAP 66 ablesen Software-Update Live-Tracking

#### **KAPITEL 2 - NAVIGATION**

**GRUNDLAGEN** Routen, Tracks und Strecken (Courses) Trackpunkte, Wegpunkte und POIs ROUTENNAVIGATION : BELIEBIG ZUM ZIEL Routing-Einstellungen **Zieleingabe Navigationsstart** Aktive Route ändern Standort für die Zielsuche

Navigation beenden Ziele in der Karte suchen Koordinaten als Ziel Koordinatensystem Nordreferenz / Missweisung (Deklination) Round-Trip Routing: Rundkurs-Funktion Eine Route im Gerät planen TRACKNAVIGATION: EIGENE WEGE ZUM ZIEL Navigation anhand von eigenen Aufzeichnungen Navigation anhand von fertigen Touren Track vom PC zum GPS-Gerät senden (ohne GPS-Software) Track sichtbar schalten Tourstart-Track TOURENAUSWAHL UNTERWEGS PER HANDY/TABLET-PC **Wikiloc** Komoot Garmin Explore-App PEILEN UND LOS **GEOCACHING TRACBACK** TOURSTART/TOURENDE - SCHRITTE AM GERÄT Wir erinnern uns: Der Energiesparmodus, Beispiel: Wandertour

#### **KAPITEL 3 - ARBEITEN AM HEIMISCHEN COMPUTER**

GPSMAP 66 AUFRÜSTEN VERSCHIEDENE KARTENTYPEN Straßenkarten

Topografische Karten **BirdsEye** Nautische Karten KARTEN INSTALLIEREN Vorprogrammierte Datenkarte – microSD/SD-Karte Kartendownload SOFTWARE FÜR DEN COMPUTER Base Camp Garmin Connect Garmin Express - Das Manager-Tool für PC bzw. Mac CONNECT IQ-APPS UND ZUSÄTZLICHE DATENFELDER INSTALLIEREN DATEIFORMATE: GPX, GDB, FIT, TCX SICHERUNGSDATEI DES GERÄTESPEICHERS ANLEGEN SYSTEM-/ORDNERSTRUKTUR MICROSD-KARTE EINRICHTEN TOUREN AUS DEM "NETZ" TOUREN SELBST PLANEN UND ZEICHNEN Zeichnen in Garmin Connect Planung in Google Earth Zeichnen in Garmin BaseCamp WEGPUNKTE IN BASECAMP ERSTELLEN Wegpunkte mittels Koordinaten erstellen Eigene Wegpunkt-Symbole erstellen OBJEKTE AUS BASECAMP ZUM GPS-GERÄT ÜBERTRAGEN OBJEKTE AUS DEM GPSMAP 66 ENTFERNEN HÖHENWERTE: BAROMETRISCH, PER GPS ODER AUS DER KARTE FOTOS GEOREFERENZIEREN

TRACKAUFZEICHNUNG AM PC AUSWERTEN Aufzeichnung in BaseCamp öffnen Aufzeichnung in Garmin Connect öffnen Gesamtdaten - Jahresauswertung

**INDEX**

# **GPS Praxisbücher von Red Bike im Überblick**

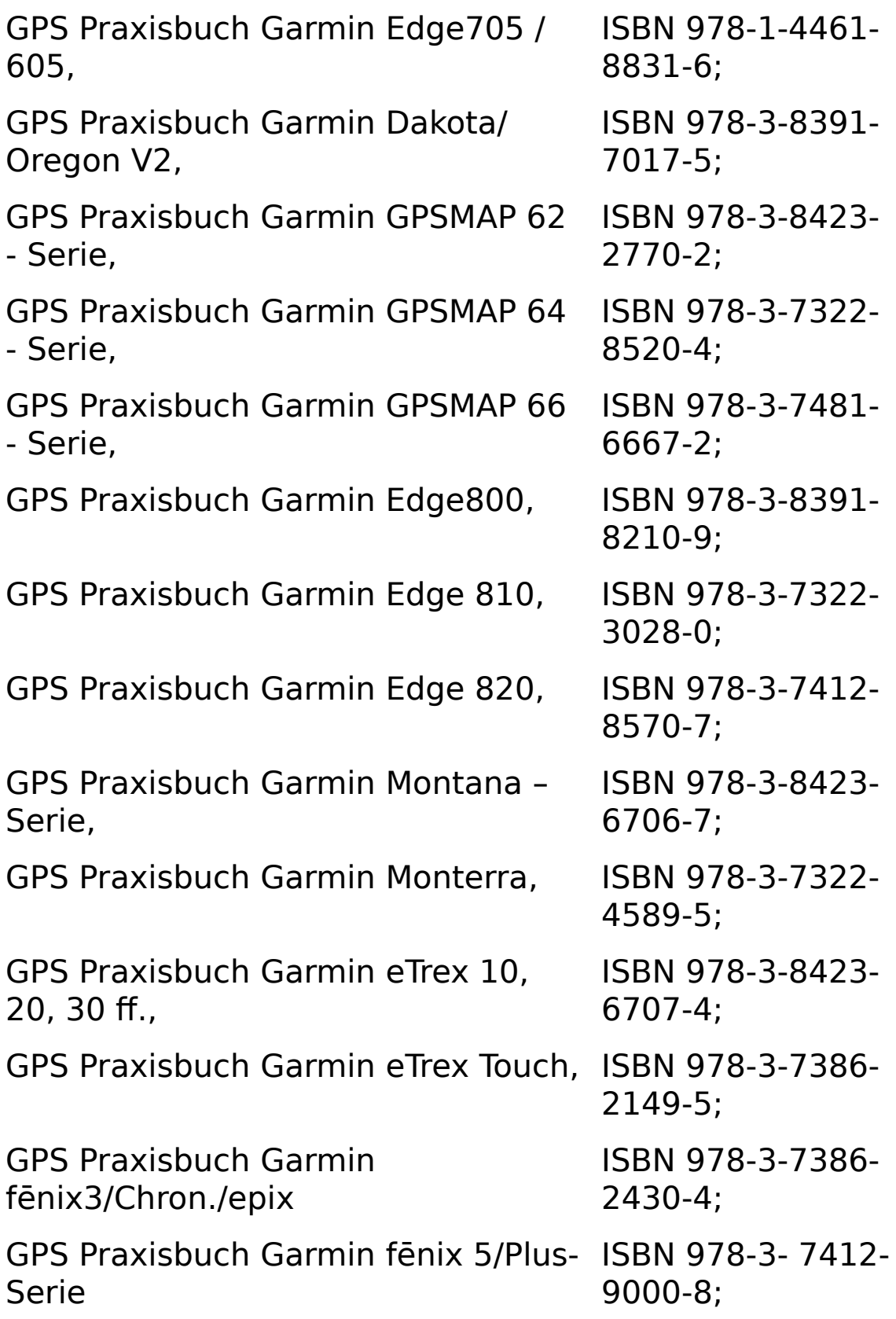

GPS Praxisbuch – Tourenplanung mit Garmin BaseCamp,

ISBN 978-3-8482- 2144-8;

GPS Praxisbuch Garmin Oregon 6xx-ISBN 978-3-7322- Serie, 3031-0;

GPS Praxisbuch Garmin Oregon 7xx-ISBN 978-3-7412- Serie, 8555-4;

GPS Praxisbuch Garmin Edge Touring/ Touring Plus,

ISBN 978-3-7322- 8500-6;

GPS Praxisbuch Garmin Edge 1000/Explore,

GPS Praxisbuch Garmin Edge Explore,

ISBN 978-3-7357- 2486-1;

ISBN 978-3-7528- 6785-5;

GPS Praxisbuch Garmin Edge 1030, ISBN 978-3-7448-

8338-2

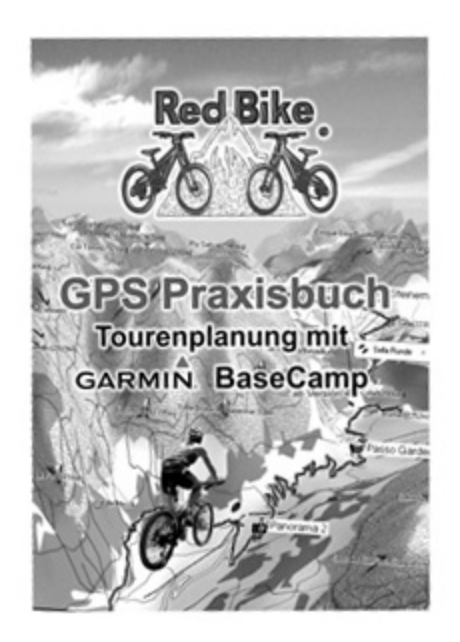

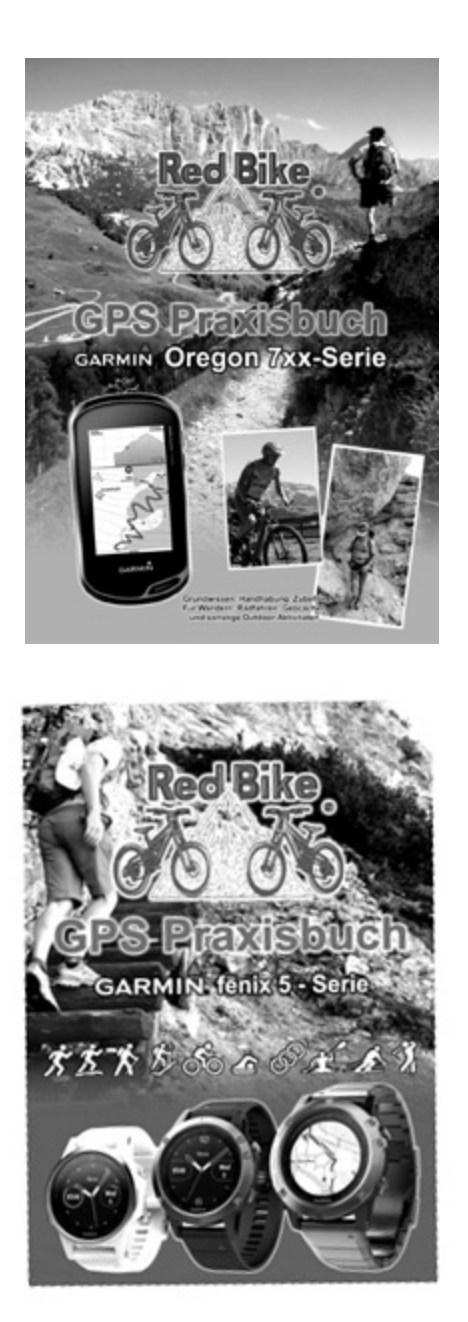

# **Vorwort**

<span id="page-11-0"></span>Willkommen im Kreis der GPS Outdoor-Gerätenutzer, die sich für ein Gerät entschieden haben, welches für den rauen Einsatz im Gelände geschaffen ist, universell zu verwenden und mit Handschuhen gut zu bedienen ist.

Kurzum: ein Outdoor-Navi der Modellserie "GPSMAP 66" im bewährten und inzwischen auch schon kultigen Gerätekörper der Erstauflage.

Diese zu Papier gebrachte GPS-Schulung ist speziell auf GPS-Neulinge zugeschnitten, die somit nicht nur den Umgang mit diesem Geräte-Modell, sondern auch allgemeines Grundwissen zur GPS-Technik, Navigation, optionales Zubehör zum Gerät und den Einstieg in die Tourenplanung vermittelt bekommen.

- [Kapitel 1](#page-17-0) beginnt ganz leicht mit der Bedienung des Gerätes und zeigt gleichzeitig auch die damit verbundenen Einstellmöglichkeiten und Erweiterungen mit dem Smartphone,
- Kapitel 2 widmet sich dem gesamten Thema der Navigation,
- Kapitel 3 dreht sich um die Tourenplanung, -auswertung und -nachbearbeitung, Kartenmaterial und sonstige Arbeiten am heimischen Computer.

Hin und wieder erscheinen Software-Updates, durch die sich Bildschirmansichten, Funktionen oder Menüpunkte in geringer Weise verändern können. Dies sollte jedoch keine Auswirkung auf die Verständlichkeit dieses Buches haben.

Das Arbeiten mit der Garmin Karten-Software "BaseCamp" am PC ist hier als grundlegende Einführung enthalten. Für die ausführliche Anleitung empfehle ich mein weiterführendes "GPS Praxisbuch - Tourenplanung mit Garmin BaseCamp" ISBN: 978-3-8482-2144-8

Um bei der ganzen Sache unkompliziert und sportlich locker zu bleiben, hätte ich nichts dagegen, wenn wir uns duzen. Ist das okey? Ich gehe mal von einem freudig zustimmenden "Ja gern" aus. - Angenehm! Ich bin die Janet. Na dann, legen wir los. Viel Spaß!

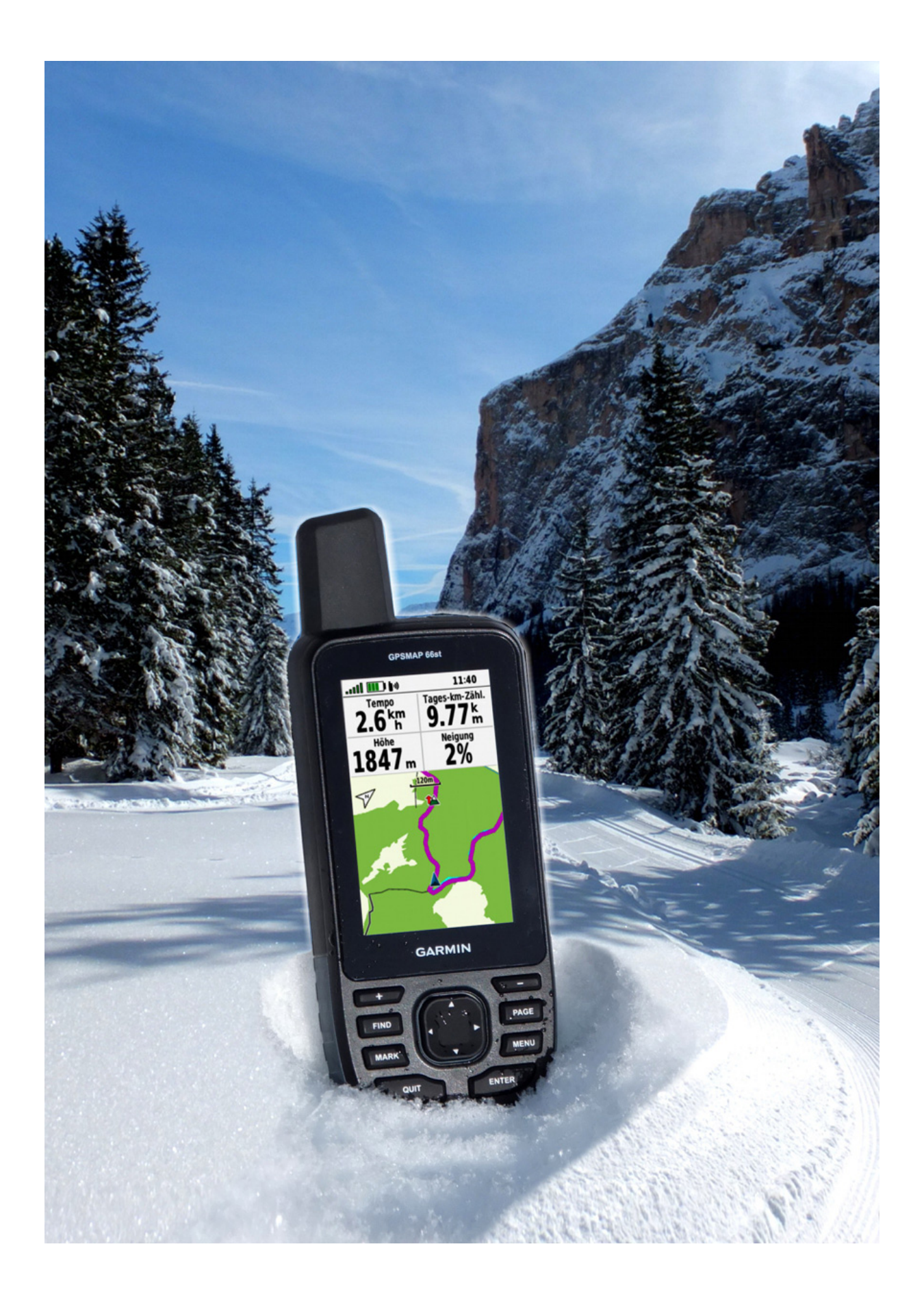

NAME AND ADDRESS OF CONTRACT OF PARTICULAR CONTRACT

# **Grundausstattung**

<span id="page-15-0"></span>Los geht´s mit:

- **GPS Gerät** GPSMAP 66s/st
- **Kartenmaterial** für GPSMAP 66. Am besten routingfähig, damit das Gerät den Weg zum Ziel automatisch berechnen kann. Siehe ab Seite → (Beim GPSMAP 66st bereits vorhanden)
- **Für ganz Eilige**: Navigation mit eigenen Touren ab Seite →, Touren vom PC zum GPS-Gerät senden - ab Seite →, Spontane Tourensuche, mobil unterwegs - ab Seite →.

Für die volle Funktion und Zugriff auf Geräte-Updates:

**Garmin Express** – Software für die Installation am PC/Mac als Zugang zu Geräte-Updates, Handbuch und Produktregistration für zusätzliche Garmin-Karten, aber auch: Weiterleitung zum Garmin-eigenen Portal für Aktiv- und Freizeitsportler "Garmin Connect": Auslesen sämtlicher Fitnessdaten aus dem GPS-Gerät. Download:

<https://www.garmin.com/de-DE/software/express/>

Für die Tourenplanung oder -auswertung am PC bzw. Mac:

**GPS-Kartensoftware** "BaseCamp" **–** zum Erstellen und Nachbearbeiten von Touren ohne Online-Verbindung. Zur Installation am Rechner, Download: https://www.garmin.com/de-[DE/shop/downloads/basecamp](https://www.garmin.com/de-DE/shop/downloads/basecamp)

Für die Kommunikation zu Deinem Smartphone oder Tablet- $PC:$ 

### **Garmin Connect Mobile** – App

Für alle diejenigen, die ihr GPS-Gerät mit allmöglichen Funktionen nutzen möchten.<br>Zur Installation an De

Zur Installation an Deinem Smartphone/Tablet, Download je nach Betriebssystem:

- o für iPhone im App-Store,
- für Android im Google Play Store,
- für Windows im Microsoft Store.

# **Kapitel 1 – Das Gerät**

# <span id="page-17-1"></span><span id="page-17-0"></span>**Technischer Überblick**

Das **GPSMAP 66s** beinhaltet von Werk aus noch kein Kartenmaterial, welches den Weg zum Ziel automatisch ermitteln kann. Hier ist lediglich die Basiskarte im Gerät enthalten. Auf ihr werden nur Autobahnen, große Landstraßen, Städte als Punkte und große Gewässer dargestellt. Weiteres Kartenmaterial sehen wir uns in Kapitel 3/"Arbeiten am heimischen Computer" näher an.

Das **GPSMAP 66st** hingegen hat bereits eine routingfähige Freizeitkarte von Europa an Bord. Mit dieser bist Du sofort startklar, wenn es nun schon am Wochenende auf Wander-, Kletter- oder Fahrradtour bzw. auf Schatzsuche (dem Geocaching) gehen sollte und Du Dich navigieren lassen möchtest.

Beide Garmin Outdoor-Modelle besitzen ein stabiles, schlagfestes Kunststoffgehäuse und sind wasserdicht nach Standard IPX7 (30-minütiges Eintauchen in 1m tiefes Wasser, kein Salzwasser).

Sie verkraften Temperaturen zwischen -20 und +45°C und können somit über dem empfohlenen Temperaturbereich so mancher Batterien liegen.

Bei der Verwendung des optional erhältlichen Garmin NiMH-Akkupacks (Art.Nr.: 010-11874-00) erfolgt eine Aufladung nur im Temperaturbereich oberhalb der Nullmarke und bis +40°C, während bei der Verwendung herkömmlicher Akkus

(2 AA) keinerlei Aufladung im Gerät stattfindet. Solche Akkus müssen mit einem externen Ladegerät aufgeladen und dann wieder in das Gerät eingelegt werden.

Des Weiteren ist auch die Verwendung einer externen Stromquelle möglich, wie z.B. ein externer Akku (Powerbank) oder das KFZ Multiladegerät für den Zigarettenanzünder (Garmin Art.Nr. 010-10723-17) bei Verwendung im Pkw.

Wer das klare Display lange in diesem Zustand erhalten möchte, sollte seinem Gerät eine Displayschutzfolie gönnen. Achtung: Diese gibt es als klare oder antireflektierende Variante. Bei letzterer wird die ultraklare Durchsichtigkeit etwas vernachlässigt, dafür aber eben für Blendungsfreiheit gesorgt. (Ich selbst bevorzuge die klaren Folien.)

Die GPSMAP 66-Modelle sind mit hochempfindlichen GPS-Empfängerchips sowie GLONASS- und GALILEO-Unterstützung ausgestattet. Dichter Wald und enge Felsschluchten bringen diese Geräte also kaum noch aus der Fassung.

Die 66er-Modelle verfügen neben USB über folgende Schnittstellen:

- Über die "**ANT+**" Technologie, mit der die Koppelung zu optionalen Sensoren und Geräten wie Pulsmesser, Geschwindigkeits-, Trittfrequenz- und Temperatursensor, Garmin Aktion-Kamera "Virb" etc. möglich ist.
- Die **Bluetooth**-Schnittstelle, damit das GPSMAP 66 mit dem Smartphone kommunizieren kann. Per "Garmin Connect Mobile"-App kannst Du so auf Dein Garmin Fitnesskonto zugreifen und die Aufzeichnungsdaten über die Bluetooth-Verbindung Deines Handys aus dem GPS-Gerät holen. Diese Bluetooth-Schnittstelle nutzt das GPSMAP 66 aber auch für die Live-Tracking Funktion, mit

der ausgewählte Personen Deine aktuelle Bewegung in Echtzeit mitverfolgen können.

Dank der **B**luetooth **L**ow **E**nergy-Technik kann das GPSMAP 66 nun auch mit Garmin-fremden BLE-Sensoren gekoppelt werden.

Die **WLAN**-Funkschnittstelle, über die eine unkomplizierte Datenübertragung zu einem anderen kabellosen Endgerät stattfinden kann (z.B. Dein WLAN-Router zu Hause). Somit sind Deine aufgezeichneten Fitness- und GPS-Daten der letzten Tour schneller in Deinem Connect-Fitnesskonto, als Du die Schuhe ausgezogen hast. Das Einrichten der WLAN-Verbindung sehen wir uns in Kapitel 3/ Software für den Computer > "Garmin Express – Das Manager-Tool" an.

Der Speicher der GPSMAP 66-Modelle kann durch eine microSD-Karte mit bis zu 32 GB erweitert werden (im Batteriefach unter den Batterien), welcher z.B. zum Ablegen von weiterem Garmin Kartenmaterial gut geeignet ist.

Ansonsten ist im Gerätespeicher selbst auch noch einmal mind. 7 GB Speicherplatz frei, z.B. für die GPS-Aufzeichnung der eigenen Bewegung mehrerer Monate und für vorbereitete Touren, die jeweils gerade einmal ein paar hundert KB groß sind. Sollte der Aufzeichnungsspeicher dennoch voll werden, werden die ältesten Daten zuerst überschrieben.

# <span id="page-19-0"></span>**Allgemeiner Umgang**

Grundsätzlich sind GPS-Geräte dafür gedacht, dass es während der Aktivität dauerhaft in Betrieb ist (gern auch im Energiesparmodus). Man kann es zwar so handhaben, jedoch ist es nicht Sinn und Zweck der Sache, das GPS-Gerät erst dann aus dem Rucksack zu holen und anzuschalten, wenn man an der Weggabelung nicht mehr weiter weiß, so wie man es bisher mit der Papierkarte gemacht hatte.

# <span id="page-20-0"></span>**Gerätestart**

Na dann nimm doch mal das gute Stück aus dem Verkaufskarton und lege 2 AA-Batterien oder -Akkus ein. Die längsten Betriebszeiten werden mit aufgeladenen NiMHoder Lithium-Akkus erreicht, letztere werden gerade für frostige Einsätze empfohlen. Mit einem Satz Akkus kann das GPSMAP 66 bei normalem GPS-Betrieb bis zu 16 Stunden arbeiten. Es gehört jedoch immer mindestens ein zweiter Satz Akkus ins Gepäck.

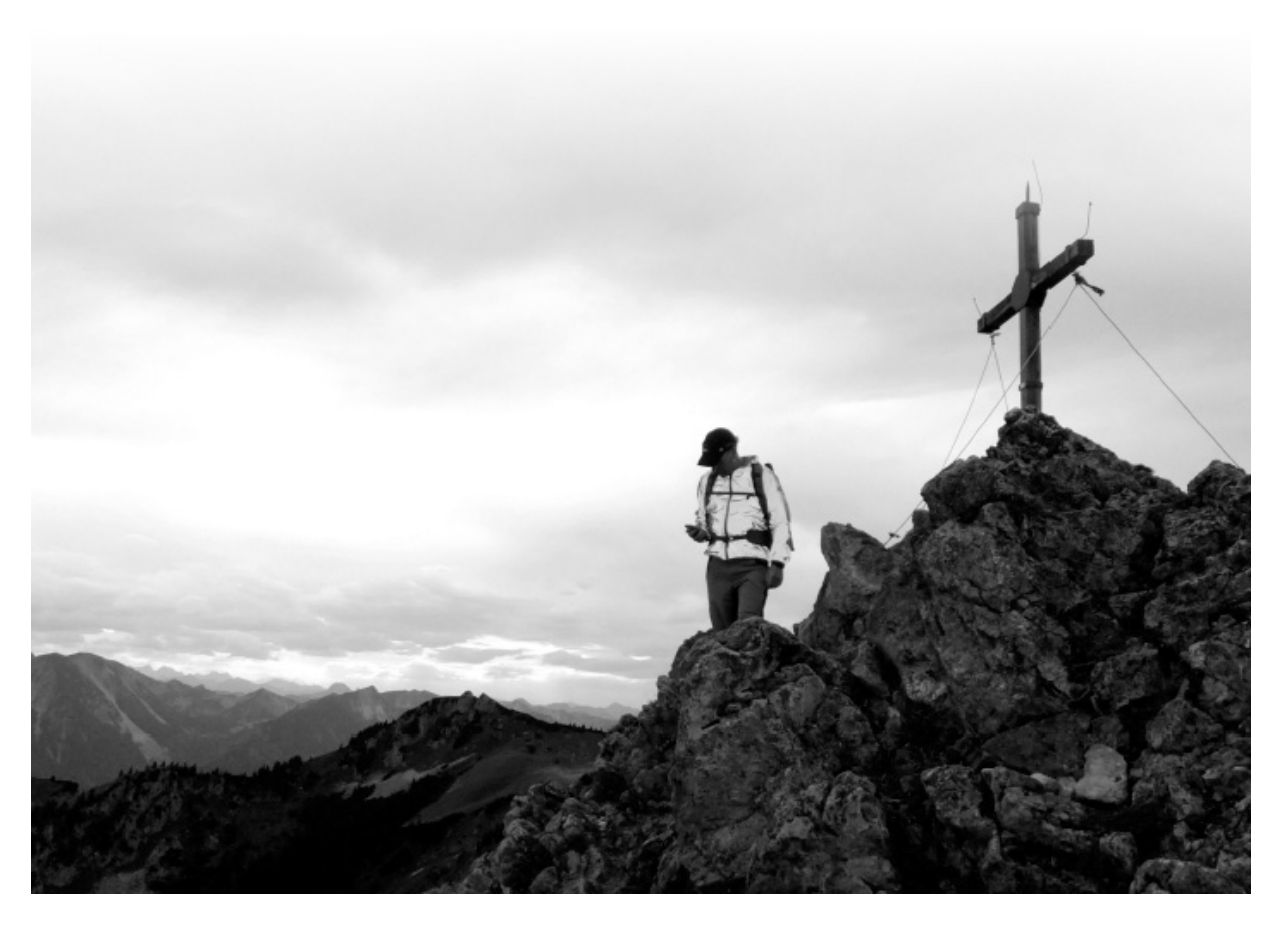

Schaltet sich das Gerät bei zu niedrigem<br>Batteriestand ab. bleiben trotzdem sämtliche Batteriestand ab, bleiben trotzdem

Aufzeichnungen und eine eventuell gestartete Navigation gespeichert. Es geht nichts verloren.

Das Batteriefach befindet sich auf der Rückseite (D-Ring gegen den Uhrzeigersinn drehen und abheben), in welchem Du auch die Seriennummer des Gerätes und den Steckplatz für die microSD-Karte findest.

Oberhalb des Batteriefachs, mit einer Gummikappe abgedeckt, befindet sich der Steckplatz für den microUSB-Anschluss.

# <span id="page-22-0"></span>**Die Bedienung des GPSMAP 66**

#### <span id="page-22-1"></span>**Die Tasten und die Statusseite**

Mit einem **kurzen** Druck auf die **EIN/AUS-Taste** (Gerätekante, oben) schaltest Du das GPSMAP 66 ein (mit einem 3-sekündigen Druck wieder aus).

Anwenderfreundlich begrüßt Dich das Gerät bei der allerersten Inbetriebnahme mit der Auswahl der Sprache. Mit den Pfeiltaten auf der mittig angeordneten Wipptaste blätterst Du im Menü nach unten, bis die Zeile "Deutsch" farbig markiert ist und bestätigst diese Auswahl mit Druck auf die "ENTER"-Taste. Mit dieser Sprachauswahl sollten auch erst einmal alle grundlegenden Einstellungen deutscher Gewohnheiten übernommen werden. Das heißt, dass z.B. die Einheiten metrisch, die Temperatur in Grad Celsius, die Höhe in Meter, das Zeitformat als "24 h" etc. angezeigt werden.

Ein weiterer kurzer Druck auf (D EIN/AUS-Taste bei eingeschaltetem Gerät wechselt zur

#### **Statusseite**,

wo Du mittels " $+$  " oder " $-$  " Taste die Helligkeit der Displaybeleuchtung ändern oder pro Tastendruck auf " sprungweise auf mittelhell, ganz hell oder ausschalten kannst. Durch Auswahl der hier angeordneten Zeilen erhältst Du den Schnellzugriff auf aktive Prozesse oder oft benötigte Einstellungen.

Sobald eine WLAN- oder Bluetooth-Verbindung besteht, wird hier auch eine Zeile mit den aktuellen Wetterdaten eingeblendet. Durch die Auswahl mit der Wipp- und ENTER-Taste gelangst Du zur Wettervorhersage und durch Betätigen der "QUIT"-Taste auch wieder zurück.

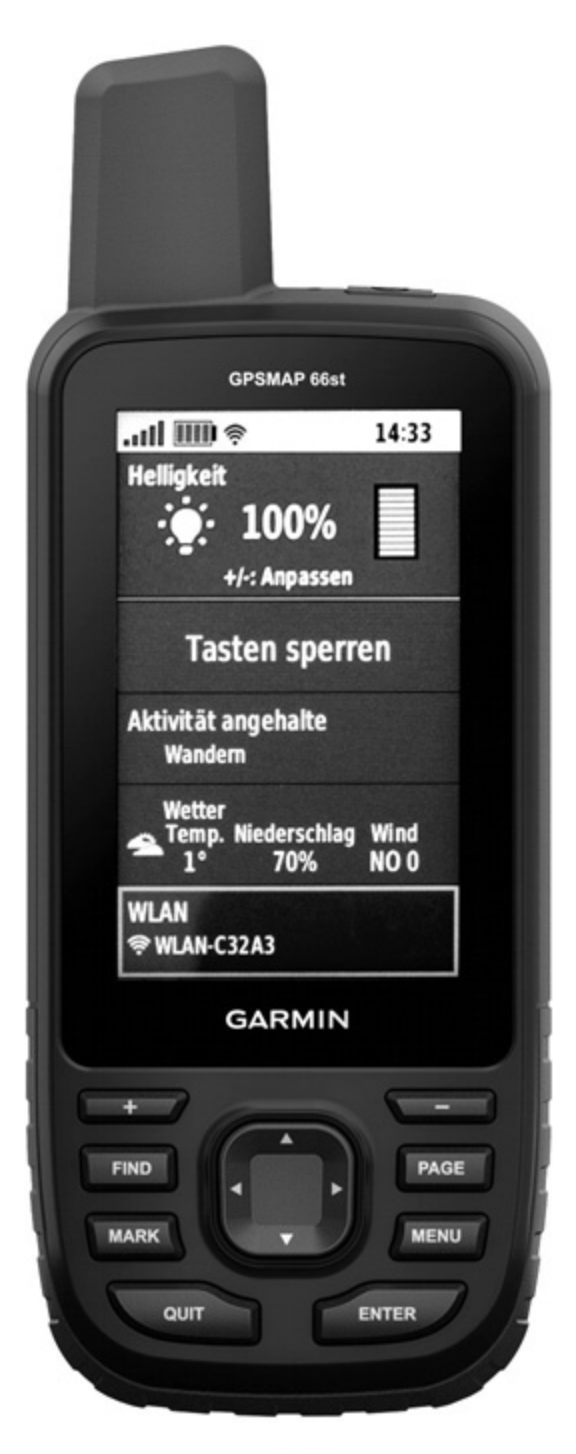

**Abbildung 1-1** EIN/AUS-Taste:

Schnellzugriff für Beleuchtung, Tastensperre, Bluetooth-/WLAN-Verbindung, Wetterdaten etc.

Nach 8 berührungslosen Sekunden blendet sich die<br>Statusanzeige automatisch aus. Die gewählte Licht-Statusanzeige automatisch aus. Die gewählte

Einstellung bleibt auch nach einem erneuten Einschalten des Gerätes bestehen.

Die Funktion der **Wipptaste** (mittig unter dem Display) bedarf wohl keiner größeren Erklärung: Wie es die darauf abgebildeten Pfeile vermuten lassen, kannst Du durch Druck auf die entsprechende Tastenkante die Auswahl am Bildschirm in die entsprechende Richtung bewegen, z.B. in Menülisten nach oben bzw. unten oder in der Kartenansicht mit dem Courser (Kartenzeiger) auf bestimmte Punkte zeigen sowie auch die ganze Kartenansicht am Bildschirm verschieben.

Mit der **QUIT-Taste** (links unter der Wipptaste) kann man bestimmte Vorgänge beenden oder aufgerufene Menüs verlassen. Diese Taste verwendet man auch, um die voreingestellte Seitenfolge zu durchblättern, allerdings in umgekehrter Richtung als die

**PAGE-Taste** (rechts neben der Wipptaste). Mit dieser Taste blättert man durch die voreingestellte Seitenfolge zur benachbarten, rechten Anzeige, welche am unteren Rand des Displays in dem durchlaufenden Band symbolisch dargestellt wird. Pro Tastendruck wandert die Bandanzeige um ein Feld nach rechts und öffnet die in der Mitte liegende Auswahl nach etwa 2 Sekunden.

Die auswählbaren Anzeigen und dessen Reihenfolge kann man in den Einstellungen "Einrichten" > Menüs > "Seitenfolge" selbst bestimmen.

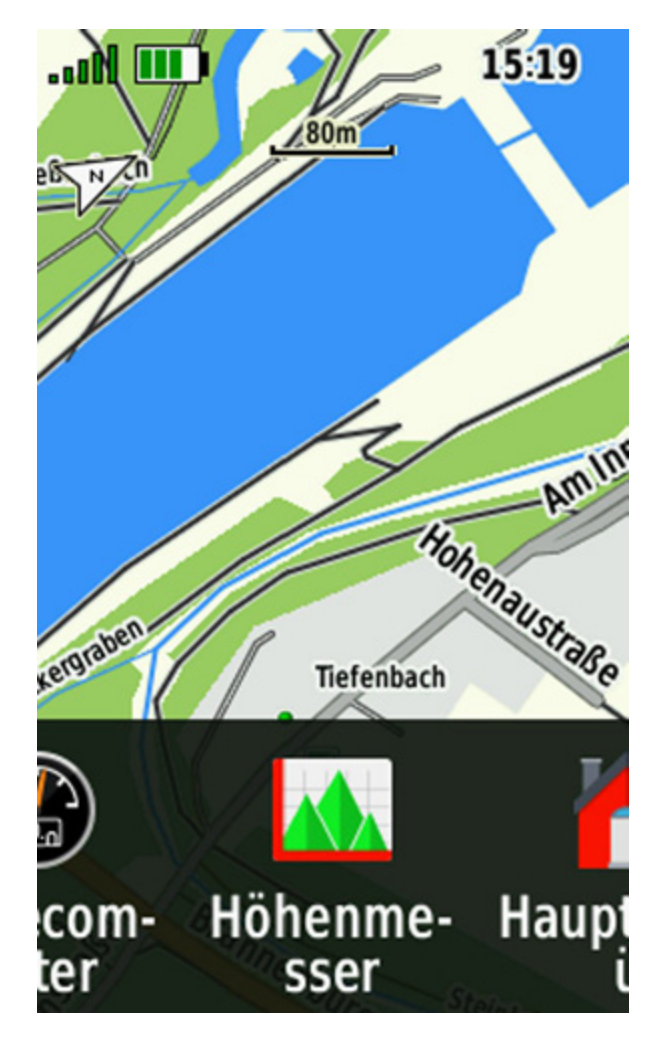

**Abbildung 1-2** Mit PAGE in der Seitenfolge blättern

Die PAGE-Taste kann man aber auch dafür nutzen, um aus einem weitverzweigten Untermenü mit einem Tastendruck in die zuletzt verwendete Anwendung bzw. das Hauptmenü zurück zu gelangen.

Die gleich darunter angesiedelte **MENU-Taste** (rechts unten, neben der Wipptaste) ruft in jeder Displaydarstellung mit einem Doppeltastendruck (2x schnell hintereinander) das Hauptmenü auf.

Mit einem einmaligen Druck ruft sie hingegen das Optionsmenü auf, welches der aktuellen Ansicht hinterlegt ist. Wenn Du also in einer Display-Ansicht nicht mehr weiter weißt, dann drückst Du auf diese Taste! Wenn Du z.B. im

Wegpunkt-Manager einen Wegpunkt aufgerufen hast und Dich nun fragst: "Wie kann ich den Wegpunkt löschen?" Dann: 1x auf "MENU" drücken und nachsehen, welche Aufgaben hier zur Verfügung stehen. Oft erwartet man auch gar keine weiteren Möglichkeiten, dann trotzdem 1x auf die MENU-Taste drücken und sich überraschen lassen!

 $\rightarrow$  Nicht vergessen: Weißt Du mit einer Displaydarstellung nichts anzufangen? Frage die "MENU"-Taste, welche Optionen sie bereithält.

Mit der **ENTER-Taste** (rechts unter der Wipptaste) wird eine Auswahl oder auftauchende Meldung bestätigt.

Mit der **MARK-Taste** (links unten, neben der Wipptaste) kannst Du Dir unterwegs Punkte abspeichern, die Dir wichtig sind. Diese können im Gerät genau benannt werden oder zu<br>Hause am PC als einzelne Wegpunkte nachträglich Hause am PC als einzelne Wegpunkte nachträglich bearbeitet und abgespeichert werden.

Die **FIND-Taste** (links neben der Wipptaste) steht als direkter Zugriff für das Starten und Beenden sämtlicher Navigationsaufgaben zur Verfügung. Sobald Du Dich vom GPS-Gerät zu einem Zielpunkt führen lassen möchtest, drückst Du diese Taste, um in das Auswahlmenü zu gelangen, in dem Du die POI-Sammlung und alle eigens im Gerät gespeicherten navigationstauglichen Objekte findest.

Und letztendlich erfüllen die + / - Zoomtasten (direkt unter dem Display) in erster Linie mit dem Verkleinern und Vergrößern der Karten- und Höhenprofil-Ansicht ihren Zweck. Jedoch kann man mit ihnen auch in langen Auswahl-Listen seitenweise nach oben oder unten blättern, wie z.B. im Hauptmenü, während man sich mit der Wipptaste ja nur zeilenweise bewegen kann.

#### <span id="page-26-0"></span>**Das Hauptmenü**

Durch doppelten Druck auf die MENU-Taste während des Gerätebetriebes lässt sich das Hauptmenü öffnen. Am oberen Display-Rand wird die Qualität des aktuellen GPS-Empfangs, der Batteriestand, evtl. bestehende drahtlose Verbindungen zu Bluetooth-, WLAN-Geräten oder M) ANT+ Sensoren sowie die Uhrzeit angezeigt.

Mit den Kategorie-Symbolen darunter hast Du Zugriff auf die Einstellungen und sämtliche Funktionen = Anwendungen.

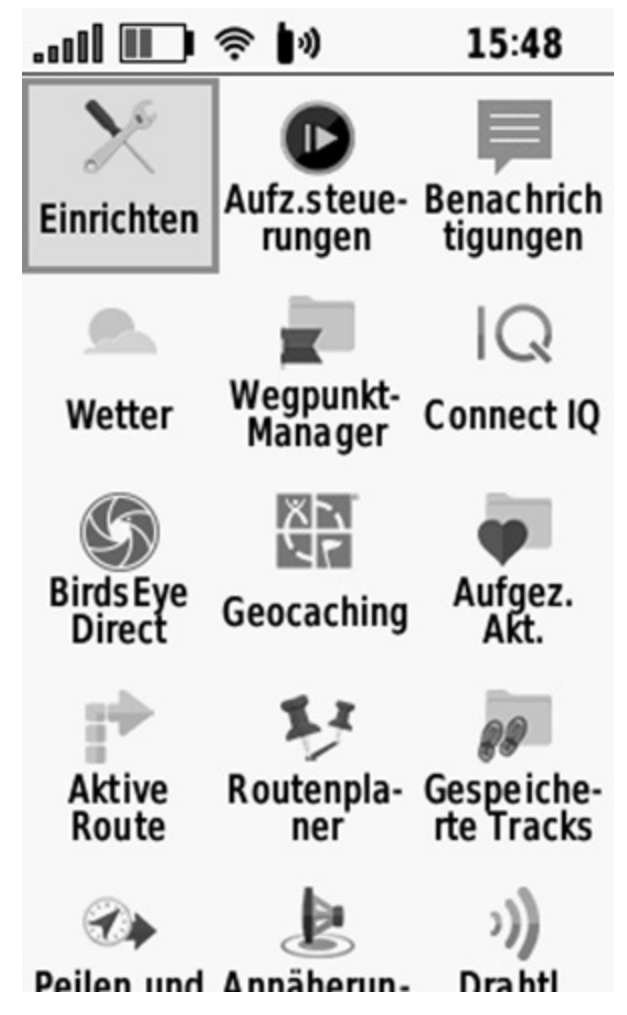

**Abbildung 1-3** MENU-Taste Doppeldruck: Hauptmenü

# <span id="page-27-0"></span>**Grundeinstellung**

Sprache ändern

Sollte Dir beim ersten Gerätestart bei der Sprachauswahl ein kleines Missgeschick passiert sein – Du also versehentlich eine Dir völlig undefinierbare Sprache gewählt haben –, so drückst Du 2x kurz hintereinander die MENU-Taste. In dem sich daraufhin öffnenden Hauptmenü bestätigst Du das 1. Feld links oben "Einrichten" und auf der wiederum neu erscheinenden Seite ebenfalls das 1. Feld links oben, um die "System"-Einstellungen zu öffnen, worin Du mit der Wipptaste in die 2. Zeile springst und durch Druck auf die ENTER-Taste die Liste der Sprachauswahl öffnen und hier "Deutsch" auswählen kannst.

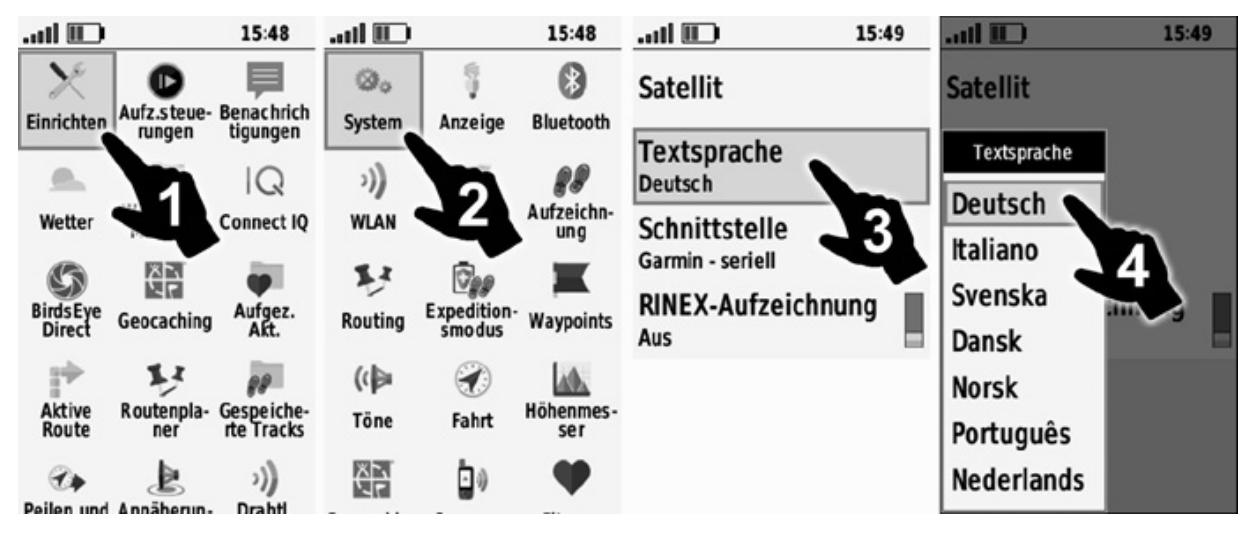

**Abbildung 1-4** Spracheinstellung , 4 Schritte

#### Maß- und Zeiteinheiten überprüfen

Drücke die MENU-Taste 2x kurz hintereinander um das Hauptmenü und die darin angeordnete "Einrichten"-Kategorie zu wählen. Navigiere hier mit der Wipptaste zu den ziemlich weit unten angeordneten Kategorien für "**Einheiten**" und "Zeit" und bestätige diese nacheinander durch Druck auf die ENTER-Taste. Sollten hier die Formate nicht den hierzulande üblichen metrischen Einheiten entsprechen, öffne jeweils die entsprechende Zeile mit ENTER, worauf sich eine Auswahlliste öffnet und wähle darin durch erneuten Druck auf die ENTER-Taste die gewünschte Einheit aus.

In der Kategorie "Zeit" empfiehlt sich das "24 Stunden"-Zeitformat zu wählen und die Zeitzone "Automatisch" per GPS-Empfang ermitteln zu lassen.

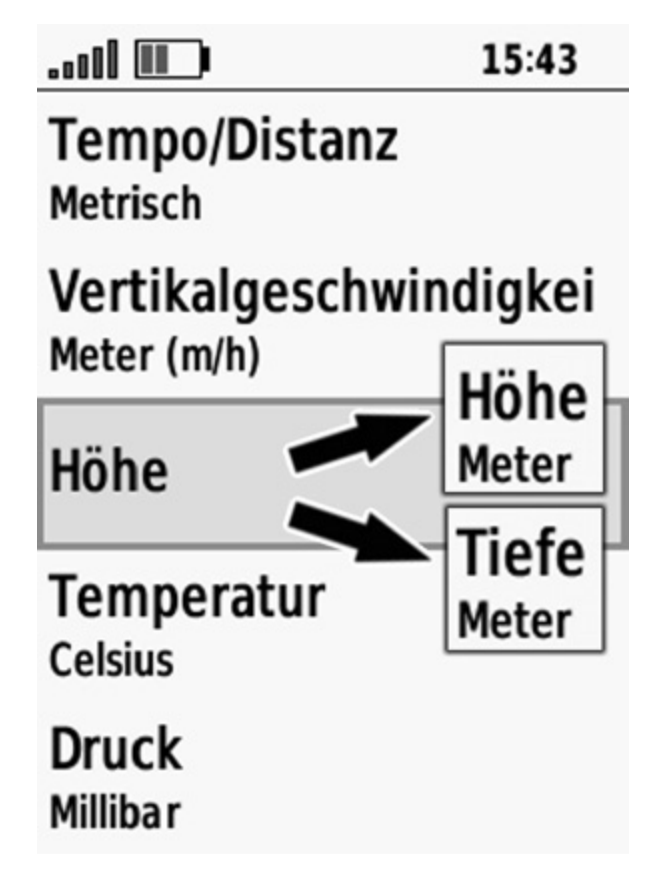

**Abbildung 1-5** 2x MENU-Taste > Einrichten > Einheiten

# <span id="page-29-0"></span>**Senoren koppeln**

So verbindest Du einen Garmin Pulsgurt, Trittfrequenz-/Geschwindigkeitssensoren für das Fahrrad, den Temperatursensor "tempe" (Garmin Art.Nr. 010-11092-30) oder das Digitale Bogenvisier "XERO" mit dem GPSMAP 66:

MENU-Tate Doppeldruck  $>$  "Einrichten"  $>$  "Sensoren"

Navigiere mit der Wipptaste in die entsprechende Zeile des gewünschten Sensors und öffne die dort hinterlegte